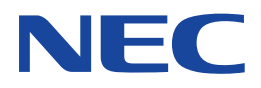

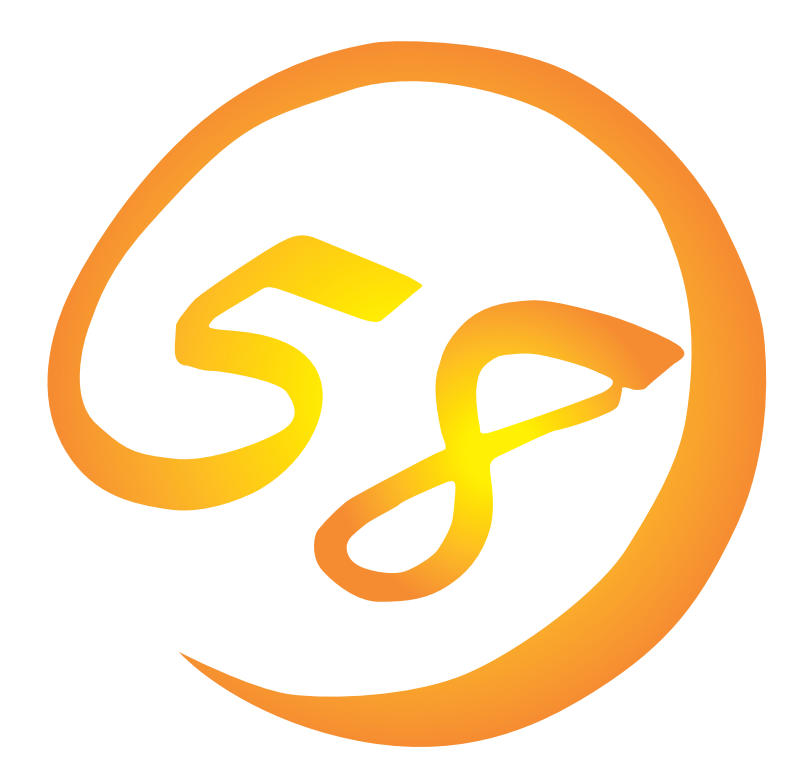

NEC Expressサーバ Express5800シリーズ

Express5800/120Ef

**Microsoft Windows 2000 Server/ Microsoft Windows 2000 Advanced Server**

**インストレーションサプリメントガイド**

ONL-3103aN-120Ef-014-99-0306

#### 商標について

EXPRESSBUILDERとExpressPicnicは日本電気株式会社の登録商標です。

Microsoft、Windows、Windows NT、MS-DOSは米国Microsoft Corporationの米国およびその他の国における登録商標または商標 です。

記載の会社名および商品名は各社の商標または登録商標です。

Windows Server 2003はMicrosoft® Windows® Server 2003 Standard Edition operating systemおよびMicrosoft® Windows® Server 2003 Enterprise Edition operating systemの略称です。

Windows 2000はMicrosoft® Windows® 2000 Server operating systemおよびMicrosoft® Windows® 2000 Advanced Server operating system、Microsoft® Windows® 2000 Professional operating systemの略称です。

Windows NTはMicrosoft® Windows NT® Server network operating system version 4.0およびMicrosoft® Windows NT® Workstation network operating system version 4.0の略称です。

Windows XPはMicrosoft® Windows® XP Professional operating systemの略称です。

Windows MeはMicrosoft® Windows® Millennium Edition Operating Systemの略称です。

Windows 98はMicrosoft® Windows®98 operating systemの略称です。

Windows 95はMicrosoft® Windows®95 operating systemの略称です。

サンプルアプリケーションで使用している名称は、すべて架空のものです。実在する品名、団体名、個人名とは一切関係ありません。

#### ご注意

- (1) 本書の内容の一部または全部を無断転載することは禁止されています。
- (2) 本書の内容に関しては将来予告なしに変更することがあります。
- (3) NECの許可なく複製・改変などを行うことはできません。
- (4) 本書は内容について万全を期して作成いたしましたが、万一ご不審な点や誤り、記載もれなどお気づきのことがありま したら、お買い求めの販売店にご連絡ください。
- (5) 運用した結果の影響については(4)項にかかわらず責任を負いかねますのでご了承ください。

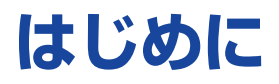

このたびは、NECのExpress5800シリーズサーバをお買い求めいただき、まことにありがとうご ざいます。

本書では、Express5800シリーズサーバ「Express5800/120Ef」で使用するオペレーティングシス テム「Microsoft® Windows® 2000 Server 日本語版 または「Microsoft® Windows® 2000 Advanced Server 日本語版」をインストールする方法について記述しています。 (Express5800シリーズのセットアップ(OSのインストールを含む)は添付のCD-ROM

「EXPRESSBUILDER」の「シームレスセットアップ」機能をお使いになることをお勧めします。)

本書での内容は、Windows 2000やその他、使用するオペレーティングシステム(OS)の機能や操 作方法について十分に理解されている方を対象に説明しています。OSに関する操作や不明点につ いては、各OSのオンラインヘルプなどを参照してください。

**本書は上記に示すモデル専用の説明書です。添付のCD-ROM「EXPRESSBUILDER」の 中には他のモデル用の説明書が含まれている場合もあります。本書を参照してインストール をする前に、お使いになっているモデルを確認してください。**

## 本文中の記号について

本文中では次の3種類の記号を使用しています。それぞれの意味を示します。

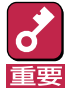

ユーティリティや装置を取り扱う上で守らなければならない事柄や特に注意をすべき点 を示します。

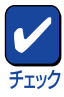

ユーティリティや装置を取り扱う上で確認をしておく必要がある点を示します。

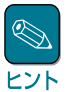

知っておくと役に立つ情報や、便利なことなどを示します。

# ソフトウェア使用条件

添付のCD-ROM内のソフトウェアを使用するにあたって、添付のソフトウェアのご使用条件をお 読みになり、その内容についてご確認ならびにご承諾ください。

## ユーザーサポートについて

ソフトウェアに関する不明点や問い合わせは別冊の「ユーザーズガイド」に記載されている保守サー ビスセンターへご連絡ください。また、インターネットを使った情報サービスも行っておりますの でご利用ください。

#### <http://nec8.com/>

『NEC 8番街』:製品情報、Q&Aなど最新Express情報満載!

#### <http://www.fielding.co.jp/>

NECフィールディング(株)ホームページ:メンテナンス、ソリューション、用品、施設工事などの 情報をご紹介しています。

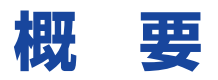

Express5800シリーズの再セットアップをするときは、「シームレスセットアップ」と「マニュアル セットアップ」の2つの方法があります。本書では「マニュアルセットアップ」の手順を説明します。

それぞれのセットアップについて以下に説明します。(Express5800シリーズのセットアップは、 「シームレスセットアップ」を使ってセットアップすることをお勧めします。)

## シームレスセットアップ

「シームレスセットアップ」とは、ハードウェアの内部的なパラメータや状態の設定からOS (Windows 2000)、各種ユーティリティのインストールまでを添付のCD-ROM 「EXPRESSBUILDER」を使って切れ目なく(シームレスで)セットアップできるExpress5800シ リーズ独自のセットアップ方法です。

購入時の状態と異なるハードディスクのパーティション設定で使用する場合やOSを再インストー ルする場合は、シームレスセットアップを使用すると煩雑なセットアップをこの機能が代わって行 います。

シームレスセットアップの方法については「ユーザーズガイド」で説明しています。

また、再インストールのときに前回使用したセットアップパラメータFDを使用すると、前回と同 じ状態にExpressサーバをセットアップすることができます。

「セットアップパラメータFD」は、EXPRESSBUILDERにある「ExpressPicnic®」を使って事前に作 成しておくことができます。

事前に「セットアップパラメータFD」を作成しておくと、シームレスセットアップの間に入力や選 択しなければならない項目を省略することができます。(セットアップパラメータFDにあるセット アップ情報は、シームレスセットアップの途中で作成・修正することもできます)。セットアップ パラメータFDの作成方法については、「ユーザーズガイド」で説明しています。

## マニュアルセットアップ

Windows 2000やディスクドライバ、ネットワークアダプタドライバのインストール、各種ユー ティリティなどをひとつひとつ手作業で行う方法です。

セットアップ後にシステム固有のモジュールを適用するNECアップデートモジュールのインストー ルを行ってください。

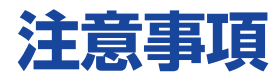

マニュアルセットアップを始める前にここで説明する注意事項をよく読んでください。

## システムのアップデートについて

Express5800のシステム構成を変更したときは、必ずExpress5800に添付のCD-ROM 「EXPRESSBUILDER」を使って、システムをアップデートしてください。詳しくは、9ページを参 照してください。

## Service Packの適用について

● Express5800では、Service Packを適用することができます。本装置に添付されているService Pack以降のService Packを使用する場合は、下記サイトより詳細情報を確かめた上で使 用してください。

[NEC 8番街] <http://nec8.com/>

● Windows 2000 Service Pack 3を適用する場合は、「システムのアップデート」で行ってくだ さい。装置に「Windows 2000 RUR3対応(Service Pack 3)差分FD」および「Windows 2000 RUR3対応(Service Pack3)インストール手順書」が添付されている場合がありますが、差分FD および手順書は使用せず、破棄するか、装置に添付されている他の媒体と異なった場所に保管 してください。

万一、使用しても、次のようなメッセージが表示されセットアップは続行できません。 <セットアップメッセージ>

このWindows 2000 RURは、この装置には対応していません。 ご使用の装置を確認してください。

## ダイナミックディスクへの再インストールについて

ダイナミックディスクにアップグレードしたハード ディスクに再インストールする際、OSをインストー ルするパーティション以外にパーティションが存在 し、そのパーティションを残したい場合は、次の点 について注意してください。

- OSをインストールするパーティションには、前 にOSをインストールしていたパーティションを 選択してください。
- OSパーティションのフォーマットについては、 「現在のファイルシステムをそのまま使用(変更な し)」を選択してください。

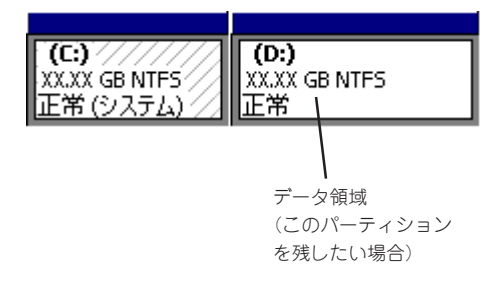

## MO装置について

インストール時にMO装置を接続したままファイルシステムをNTFSに設定すると、ファイルシス テムが正しく変換されません。MO装置を外してインストールを最初からやり直してください。

## 作成するパーティションサイズについて

システムをインストールするパーティションの必要最小限のサイズは、次の計算式から求めること ができます。

> インストールに必要なサイズ + ページングファイルサイズ + ダンプファイルサイズ インストールに必要なサイズ = 1000MB ページングファイルサイズ(推奨) = 搭載メモリサイズ × 1.5 ダンプファイルサイズ = 搭載メモリサイズ + 12MB

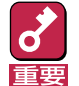

ⓦ 上記ページングファイルサイズはデバッグ情報(メモリダンプ)採取のために必要なサイズで す。ページングファイルサイズの初期サイズを「推奨」値未満に設定すると正確なデバッグ情報 (メモリダンプ)を採取できない場合があります。

- ⓦ 1つのパーティションに設定できるページングファイルサイズは最大で4095MBです。搭載 メモリサイズ×1.5倍のサイズが4095MBを超える場合は、4095MBで設定してくださ い。
- ⓦ 搭載メモリサイズが2GB以上の場合のダンプファイルサイズは、最大で「2048MB+ 12MB」です。

例えば、搭載メモリサイズが512MBの場合、必要最小限のパーティションサイズは、上記の計算 方法から

1000MB + (512MB × 1.5) + (512MB + 12MB) = 2292MB

となります。

システムをインストールするパーティションサイズが「インストールに必要なサイズ + ページング ファイルサイズ」より小さい場合はパーティションサイズを大きくするか、ディスクを増設してく ださい。

ダンプファイルサイズを確保できない場合は、次のように複数のディスクに割り振ることで解決で きます。

- (1) インストールに必要なサイズ + ページングファイルサイズを設定する。
- (2) ユーザーズガイドの「障害処理のためのセットアップ」を参照して、デバッグ情報(ダンプファイ ルサイズ分)を別のディスクに書き込むように設定する。

(ダンプファイルサイズを書き込めるスペースがディスクにない場合はインストールに必要なサ イズ + ページングファイルサイズでインストール後、新しいディスクを増設してください。)

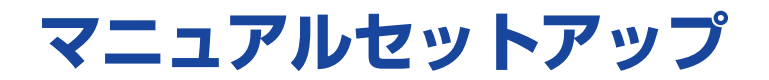

マニュアルセットアップでWindows 2000 Server 日本語版またはWindows 2000 Advanced Server 日本語版をインストールする手順を次に示します。以下、これらのOSをまとめて 「Windows 2000」と呼びます。

シームレスセットアップでインストールをする場合は、ユーザーズガイドを参照してください。

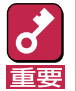

セットアップを始める前に必ず2ページの「注意事項」を参照してください。パーティションの作成 やダイナミックディスクへのインストールに関する説明があります。

# **マニュアルセットアップに必要なもの**

作業を始める前に次のディスクや説明書を用意します。

- □ EXPRESSBUILDER(CD-ROM)
- □ Microsoft Windows 2000 Server 日本語版(CD-ROM)またはMicrosoft Windows 2000 Advanced Server 日本語版(CD-ROM)
- □ Windows 2000 Service Pack(CD-ROM)
- □ Windows 2000 OEM-DISK for EXPRESSBUILDER(または1.44MBフォーマットの3.5イン チフロッピーディスク1枚)
- □ ファーストステップガイド
- □ ユーザーズガイド

# **インストールの準備**

インストールを始める前に「Windows 2000 OEM-DISK for EXPRESSBUILDER」を作成してく ださい。

Windows 2000 OEM-DISK for EXPRESSBUILDERは、次の2通りの方法で作成することができ ます。

● EXPRESSBUILDERでExpressサーバを起動して表示されるメニューから作成する

Windows 2000 OEM-DISK for EXPRESSBUILDERを作成するために使用できるコンピュー タがExpressサーバしかない場合は、この方法で作成します。ただし、ExpressサーバがWindows 2000で動作できる場合は、この後の「マスターコントロールメニューから作成する」で も作成することができます。

次の手順で作成します。

- 1 3.5インチフロッピーディスクを1枚用意する。
- 2 Expressサーバの電源をONにする。
- 3 ExpressサーバのCD-ROMドライブにCD-ROM「EXPRESSBUILDER」をセットす る。
- <u>△</u> CD-ROMをセットしたら、リセットする(<Ctrl>+<Alt>+<Del>キーを押す)か、電 源をOFF/ONしてExpressサーバを再起動する。

CD-ROMからシステムが立ち上がり、EXPRESSBUILDERが起動します。

- 5 「ツールメニュー」から「サポートディスクの作成」を選択する。
- $6$  「サポートディスク作成メニュー」から「Windows 2000 OEM-DISK for EXPRESSBUILDER」を選択する。
- 7 画面の指示に従ってフロッピーディスクをセットする。

「Windows 2000 OEM-DISK for EXPRESSBUILDER」が作成されます。作成した 「Windows 2000 OEM-DISK for EXPRESSBUILDER」はライトプロテクトをし、ラベ ルを貼って大切に保管してください。

## ● マスターコントロールメニューから作成する

マスターコントロールメニューは、次のオペレーティングシステム上で起動します。

- $-$  Windows Me/98/95
- $-$  Windows XP/2000
- Windows Server 2003
- Windows NT 4.0

上記のオペレーティングシステムで動作しているコンピュータを使用できる場合は、マスター コントロールメニューからWindows 2000 OEM-DISK for EXPRESSBUILDERを作成するこ とができます(Expressサーバも含まれます)。

次の手順で作成します。

- 1 3.5インチフロッピーディスクを1枚用意する。
- 2 Windows Me/98/95、またはWindows XP/2000、Windows Server 2003、 Windows NT 4.0を起動する。
- 3 CD-ROM「EXPRESSBUILDER」をCD-ROMドライブにセットする。

マスターコントロールメニューが起動します。

4 [ソフトウェアのセットアップ]を左ク リックし、[OEMディスクの作成]- [for Windows 2000]の順にメ ニューを選択する。

右クリックで現れるポップアッ プメニューでも同様の操作がで ヒント きます。

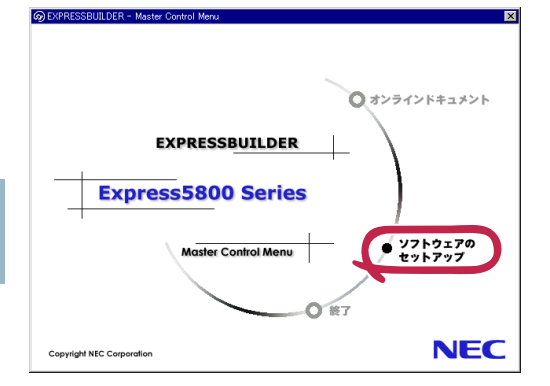

5 画面の指示に従ってフロッピーディス クをセットする。

> 「Windows 2000 OEM-DISK for EXPRESSBUILDER」が作成されま す。

作成した「Windows 2000 OEM-DISK for EXPRESSBUILDER」はライトプロテクトを し、ラベルを貼って大切に保管してください。

# **Windows 2000のインストール**

次の手順に従ってインストールします。

- 1 システムの電源をONにする。
- 

 $\vec{d}$ 重要

2 ExpressサーバのCD-ROMドライブにWindows 2000 CD-ROMをセットする。

3 Windows 2000 CD-ROMをCD-ROMドライブにセットしたら、リセットする (<Ctrl>+<Alt>+<Del>キーを押す)か、電源をOFF/ONしてExpressサーバを再起 動する。

> ハードディスク上に起動可能なOSがインストール済の場合は、画面上部に「Press any key to boot from CD...」が表示がされている間に<Enter>キーを押してくだ さい。起動可能なOSが存在しない場合は不要です。

CD-ROMからシステムが立ち上がり、Expressサーバが再起動します。

Windows 2000のセットアップ画面が表示されます。画面が表示されなかった場合は、 <Enter>キーが正しく押されていません。もう一度システムの電源をONし直してから始 めてください。

4 装置にRAIDコントローラやSCSIコントローラ、ディスクミラーリングコントローラが 装着されている場合は、画面上部に「Setup is inspecting your computer's hardware configuration...」が表示されている間に<F6>キーを押す。

<F6>キーを押しても、このときには画面上には何の変化もあらわれません。

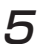

M チェック

5 以下のメッセージが表示されたら<S>キーを押す。

Setup could not detrmine the type of one or more mass storage devices installed in your system, or you have chosen to manually specify an adapter.Currently, Setup will load support for the following mass storage devices.

以下のメッセージが表示されます。

Please insert the disk labeled manufacturer-supplied hardware support disk into Drive A:

\* Press ENTER when ready.

6 Windows 2000 OEM-DISK for EXPRESSBUILDERをフロッピーディスクドラ イブドライブにセットし、<Enter>キーを押す。

SCSIアダプタのリストが表示されます。

- 7 装置にディスクアレイコントローラ(N8103-73A/80)、ディスクミラーリングコン トローラ(N8103-74)もしくはSCSIコントローラ(N8103-65)が装着されている場 合は、SCSIアダプタリストから以下のいずれかを選択し、<Enter>キーを押す。
	- N8103-65の場合 [INITIO INI-A10XU2W SCSI Host Adapter]
	- N8103-73Aの場合 [LSI Logic MegaRAID i4 IDE RAID Controller]
	- N8103-74の場合 [Win2000 Promise FastTrak100 (tm) LP/TX2 Controller]
	- N8103-80を装着の場合 [MegaRAID SCSI 320-1 Controller Driver]

以降は、メッセージに従って作業を続けてください。

インストールの詳細については、「ファーストステップガイド」を参照してください。 ファイルのコピーの後、自動的に再起動します。

ヒント

フロッピーディスクおよびCD-ROMを取り出す必要はありません。ただし、フロッ ピーディスクを取り出さない場合は、CD-ROMも取り出さないでください。

|重要

100000MB(100GB)以上の領域を持ったディスクにWindows2000をインス トールする場合、デフォルト値のパーティションサイズ以外では、5桁(99999MB) 以下の値しか設定できません。

以降は、画面の指示に従ってセットアップしてください。詳細については、「ファース トステップガイド」を参照してください。

- 8 次ページを参照してシステムをアップデートする。
- 9 10ページを参照してドライバのインストールと詳細設定をする。

# **システムのアップデート ~Service Packの適用~**

システムを再起動後、必ず以下のようにシステムをアップデートしてください。

重要

次の場合も必ずシステムのアップデートを行ってください。

- ⓦ システム構成を変更した場合(システム構成を変更した後、再起動を促すダイアログボックス が表示される場合は[いいえ]をクリックし、システムをアップデートしてください。)
- **修復プロセスを使用してシステムを修復した場合**
- ⓦ CPUを増設した場合
- ⓦ バックアップ媒体からシステムをリストアした場合 (Service Pack関連の Express5800用差分モジュールを適用したシステムの場合は、再 度RURのFDを使用してExpress5800用差分モジュールを適用してください。このとき Service Packを再適用する必要はありません。)
- 1 管理者権限のあるアカウント(administrator等)で、システムにログオンする。
- 2 CD-ROM 「EXPRESSBUILDER」をCD-ROMドライブにセットする。

マスターコントロールメニューが表示されます。

3 [ソフトウェアのセットアップ]を左ク リックし、[システムのアップデート] をクリックする。

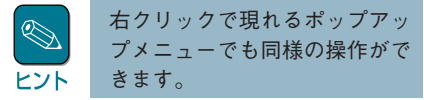

画面のメッセージに従って作業をすす め、Service Packを適用してくださ い。[コンピュータの再起動]ダイアロ グボックスが表示されます。

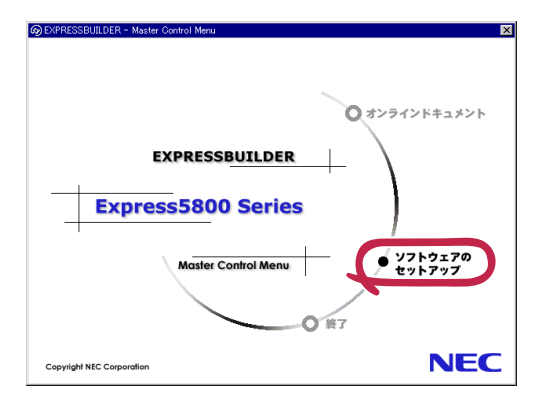

- 4 [コンピュータの再起動]をクリックしてシステムを再起動させる。
- 5 システムのシャットダウン開始後、ただちにCD-ROM 「EXPRESSBUILDER」をCD-ROMドライブから取り出す。

# **ドライバのインストールと詳細設定**

本体標準装備の各種ドライバのインストールとセットアップを行います。 ここで記載されていないドライバのインストールやセットアップについてはドライバに添付の説明 書を参照してください。

## PROSet II

PROSet IIは、ネットワークドライバに含まれるネットワーク機能確認ユーティリティです。 GigaEthernetの設定に必須です。必ずインストールしてください。 PROSet IIを使用することにより、以下のことが行えます。

- アダプタ詳細情報の確認
- ループバックテスト、パケット送信テストなどの診断
- Teamingの設定

ネットワークアダプタ複数枚をチームとして構成することで、サーバに耐障害性に優れた環境を提 供し、サーバ-スイッチ間のスループットを向上させることができます。 このような機能を利用する場合は、PROSet IIが必要になります。 PROSet IIをインストールする場合は、以下の手順に従ってください。

- 1 CD-ROM「EXPRESSBUILDER」をCD-ROMドライブにセットする。
- 2 スタートメニューから[プログラム]、[アクセサリ]の順でポイントし、[エクスプロー ラ]をクリックする。
- 3 [<CD-ROMのドライブレター>:¥WINNT¥W2K¥PC62C¥HD1¥WINDOWS ¥PROSET2¥IA32¥PROSET.MSI]アイコンをダブルクリックする。

[Intel(R)PROSet Ⅱ InstallShield Wizard]が起動します。

- $\Delta$  [Next]をクリックする。
- 5 [I accept the terms in the license agreement]を選択し、[Next]をクリックす る。
- **6 [Typical]を選択し、[NEXT]をクリックする。**
- 7 [Install]をクリックする。

[InstallShield Wizard Complated]ウィンドウが表示されます。

8 [Finish]をクリックする。

9 システムを再起動する。

## ネットワークドライバ

標準装備の1つのネットワークドライバは、システムのアップデート時に自動的にインストールさ れますが、 転送速度とDuplexモードの設定が必要です。 以下の手順に従って設定してください。 また、この項では、ネットワークドライバの再インストール手順も説明します。

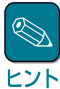

サービスの追加にて、[ネットワークモニタ]を追加することをお勧めします。[ネットワークモニ タ]は、[ネットワークモニタ]をインストールしたコンピュータが送受信するフレーム(またはパケッ ト)を監視することができます。ネットワーク障害の解析などに有効なツールです。インストールの 手順は、ユーザーズガイドを参照してください。

必要に応じてプロトコルやサービスの追加/削除をしてください。[ネットワークとダイヤルアップ 接続]からローカルエリア接続のプロパティダイアログボックスを表示させて行います。

## 転送速度とDuplexモードの設定手順

- 1 [コントロールパネル]ウィンドウで、[Intel(R) PROSet II]アイコンをダブルクリッ クする。
- 2 リスト中の「Intel(R)82540EM Based Network Connection」ネットワークドラ イバにマウスカーソルを合わせる。
- 3 [Link Config]タブをクリックし、SpeedとDuplexの値をHUBの設定値と同じ値に設 定する。
- 4 [Intel(R) PROSetⅡ] ダイアログボックスの[OK]をクリックする。

## 再インストール手順

OSのインストール後にネットワークドライバを削除し、再インストールする場合は以下の手順で 再インストールしてください。

1 OSを再起動し、ログオンする。

[新しいハードウェアの検出ウィザード]ダイアログボックスが表示されます。

- 2 [次へ]をクリックする。
- 3 [デバイスに最適なドライバを検索する(推奨)]ラジオボタンが選択されていることを確 認し、[次へ]をクリックする。
- 4 [場所を指定]チェックボックスをチェックし、その他のチェックボックスのチェックを 外し、[次へ]をクリックする。

[新しいハードウェアの検出ウィザード]の別ダイアログボックスが表示されます。

- 5 EXPRESSBUILDER CD-ROMをCD-ROMドライブに挿入し、ドライバの格納場所 に[<CD-ROMのドライブレター>:¥WINNT¥W2K¥PC62C¥FD1]と指定し、 [OK]をクリックする。
- 6 [次へ]をクリックする。
- 7 [完了]をクリックする。

ネットワークドライバ再インストール後、転送速度とDuplexモードの設定が必要です。 前ページを参照し、設定してください。

 $\mathbf{I}$ 

## オプションのネットワークボードのドライバ

オプションのネットワークボード(N8104-80/84/86/103/111/113)を使用する場合は、 EXPRESSBUILDERのドライバとボード添付のドライバのバージョンを確認してください。

### (N8104-84/103/113)の場合

CD-ROMのドライブレター:¥WINNT¥W2K¥PC62C¥FD1¥e1000nt5.sys

#### (N8104-80/86/111)の場合

CD-ROMのドライブレター:¥WINNT¥W2K¥PC62C¥FD1¥e100bnt5.sys

ボードに添付のドライバが古い場合は本書のネットワークドライバの再インストール手順を参考に し、EXPRESSBUILDER CD-ROMに格納されているドライバをインストールしてください。

## (N8104-80/84/86/103/111/113)のドライバ

[CD-ROMのドライブレター:¥WINNT¥W2K¥PC62C¥FD1]

## グラフィックスアクセラレータドライバ

以下の手順に従って標準で装備されているグラフィックスアクセラレータドライバをインストール してください。

オプションのグラフィックスアクセラレータボードを搭載している場合は、そのボードに添付の説 明書に従ってドライバをインストールしてください。

- 1 CD-ROM 「EXPRESSBUILDER」をCD-ROMドライブにセットする。
- 2 スタートメニューから[プログラム]、[アクセサリ]の順でポイントし、[エクスプロー ラ]をクリックする。
- 3 「<CD-ROMのドライブレター>:¥WINNT¥VIDEO¥W2K」ディレクトリ内の [SETUP.EXE]アイコンをダブルクリックする。

メッセージに従ってインストール作業を進めてください。

途中、「デジタル署名が見つかりません。」というメッセージが表示された場合は、 [はい]をクリックし、インストールを続けてください。

△ CD-ROM 「EXPRESSBUILDER」をCD-ROMドライブから取り出し、画面の指示に 従ってOSを再起動する。

# **障害処理のためのセットアップ**

障害が起きたときに障害からより早く、確実に復旧できるようセットアップをしてください。詳細 な手順についてはユーザーズガイドをご覧ください。